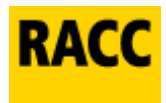

## Instrucciones de uso del chat

- Al hacer clic en el botón de descarga aparece una ventana solicitando DNI o nº de socio del RACC para confirmar que estás dado de alta en el servicio.
- Una vez instalada la aplicación, aparecerá el logo del RACC en el escritorio de Windows. Cuando necesites ayuda pulsa el botón RACC e inmediatamente se abrirá la ventana del chat, a través de la cual podrás mantener una conversación con un operador (si tienes algún bloqueador de pop-ups deberás permitir que la ventana de la aplicación pueda abrirse).
- Escribe la consulta en la ventana, dentro del cuadro de texto inferior y pulsa el botón "Enviar" o bien la tecla "Intro" para que el mensaje llegue al operador.

## Problemas frecuentes:

- Imposible establecer la conexión: comprueba la conexión a internet.
- He instalado el servicio de soporte de otro fabricante y la aplicación RACC ha dejado de funcionar: desinstala y vuelve a instalarla.
- Pulso el botón y no aparece nada: comprueba que tienes permisos de administrador para la instalación, y ningún firewall o antivirus bloqueando el acceso a internet. Revisa si tienes instalada la versión 5.6 de Windows Script.
- Introduzco el DNI o nº de socio y me dice que no es correcto: asegúrate de no haber excedido el límite de 4 instalaciones por licencia.
- Al instalar la aplicación y aceptar los datos de usuario indica un error en la activación: comprueba que no has excedido el límite de 4 instalaciones por licencia.

## Dudas frecuentes:

¿Es seguro este chat? Cualquier sesión de acceso remoto está protegida para que nadie externo pueda acceder mientras el técnico trabaja; una vez finalizadas la sesión y la conexión entre ordenadores no queda nada almacenado, y nadie podrá volver a conectarse sin la autorización expresa del usuario.

¿Qué ventajas tiene? La asistencia remota tiene un componente didáctico ya que el técnico asiste y toma el mando del ordenador mientras el usuario puede visualizar cómo lo hace. Además, podrás acceder al servicio rápidamente y sin costes telefónicos.